# Welcome to Our: Bank

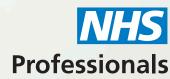

Our:*Bank* is NHS Professionals' (NHSP) smart shift management platform where you can book and modify shifts, authorise timesheets and check the status of your shift fill.

Our:*Bank* works on the latest versions of popular **web browsers on laptops, tablets and smart phones, it's never been easier!** We recommend you bookmark the following link in your web browser or add it as a shortcut on your phone/tablet to make it easier to navigate to.

bank.nhsp.uk

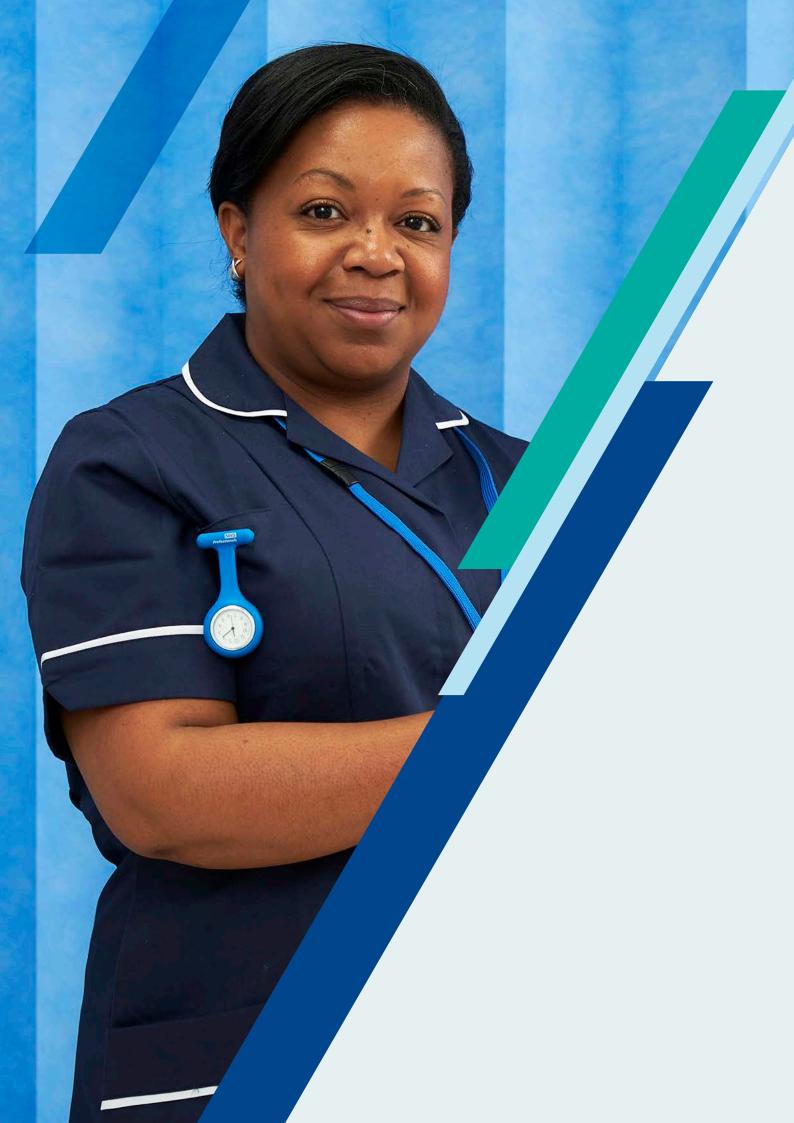

## Things to remember

## Logging into Our:Bank

- You will be emailed your login details automatically from NHSP.
- Once you receive the email you will be able to access Our:*Bank* straight away for managing your shifts and timesheets.

## Entering shifts onto Our: Bank

- Where possible\* shifts should be entered onto Our:*Bank* as far in advance as possible.
- For trusts with a two-tier process, shift authorisation will be 'pending' until approved by a senior staff member.
- Once authorised, shifts will automatically be cascaded to the relevant bank staff and depending on rules at the trust these available shifts can also be cascaded to agencies as well.
- The Our:*Bank* system should be monitored to check for bank members booking into available shifts.

## **Ensuring Payment for bank members**

- Shifts should be added to Our:*Bank* in advance of bank members arriving on shift to ensure all compliance is met.
- Timesheets should be authorised as soon as possible after the shift is completed.
- Bank members have to ensure timesheets are released for payment by 23:59 on a Sunday to get paid on the Friday and can only do this after the timesheet has been authorised.

## Personalising Our: Bank

- Your Our:*Bank* access is unique to you and can be adapted to display the information you need to see.
- You can add Tabs & Graphs using filters which allow you to see the information you need, when you need to see it.

\*This function is not available to all managers / administrators, please check local details for e-rostering provision.

## Home tab

The home tab displays important information. By default you will see the **Today Graph** and the **Next 3 Days** chart. These are graphical representations of the shift details held in the **Today** and **Next 3 Days** tab:

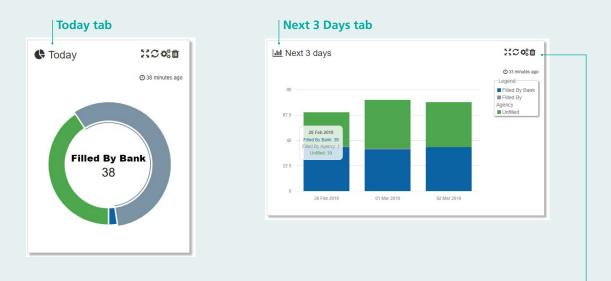

You can move your mouse over the graphs to see more information about shift details.

You can also **modify, resize and remove the charts** using the icons in the top right:

## Adding a shift

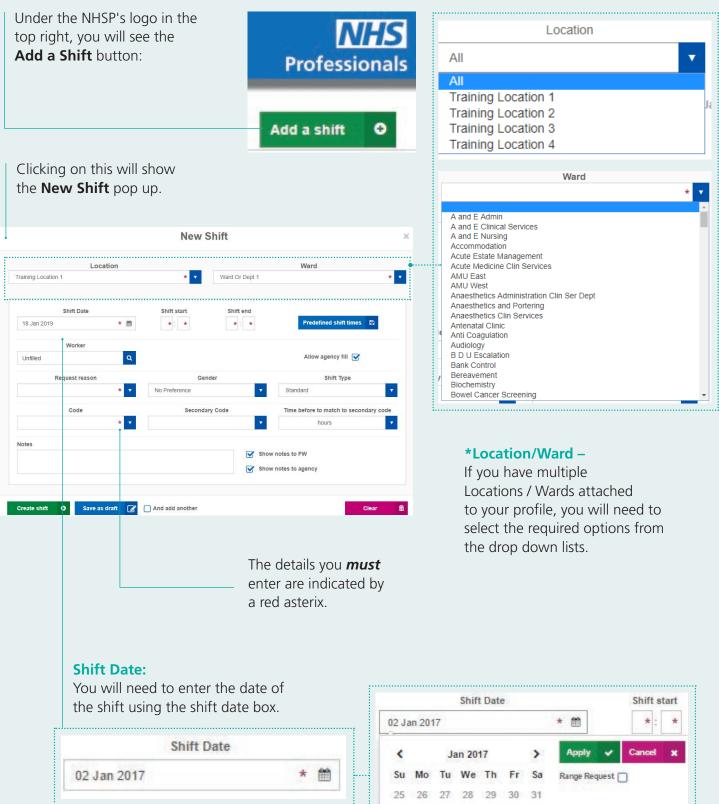

Clicking on this box will display a calendar. From this **click the date you require the shift to be worked**.

| 02 Ja | an 201 | 17 |       |    |    |    | * 🛗      |         | * :    | * |
|-------|--------|----|-------|----|----|----|----------|---------|--------|---|
| <     |        | Ja | an 20 | 17 |    | >  | Apply    | •       | Cancel | × |
| Su    | Мо     | Tu | We    | Th | Fr | Sa | Range Re | quest ( |        |   |
| 25    | 26     | 27 | 28    | 29 | 30 | 31 |          |         |        |   |
| 1     | 2      | 3  | 4     | 5  | 6  | 7  |          |         |        |   |
| 8     | 9      | 10 | 11    | 12 | 13 | 14 |          |         |        |   |
| 15    | 16     | 17 | 18    | 19 | 20 | 21 |          |         |        |   |
| 22    | 23     | 24 | 25    | 26 | 27 | 28 |          |         |        |   |
| 29    | 30     | 31 | 1     | 2  | 3  | 4  |          |         |        |   |

## Range Requests

| If you require the same shift over                                | <b>m</b> 0 | 2 Jan | 2017 | 7     |    |    |    | 2  | 6 Jar | 1 201 | 7     |    |    |    | Apply    | •       | Cancel | × |
|-------------------------------------------------------------------|------------|-------|------|-------|----|----|----|----|-------|-------|-------|----|----|----|----------|---------|--------|---|
| a number of days, you can use<br>the <b>Range Request</b> option: | <          |       | Ja   | an 20 | 17 |    |    |    |       | F     | eb 20 | 17 |    | >  | Range Re | quest ( | 2      |   |
|                                                                   | Su         | Мо    | Tu   | We    | Th | Fr | Sa | Su | Мо    | Tu    | We    | Th | Fr | Sa |          |         |        |   |
| You can select the date the shift                                 | 25         | 26    | 27   | 28    | 29 | 30 | 31 | 29 | 30    | 31    | 1     | 2  | 3  | 4  |          |         |        |   |
| range starts on and then click                                    | 1          | 2     | 3    | 4     | 5  | 6  | 7  | 5  | 6     | 7     | 8     | 9  | 10 | 11 |          |         |        |   |
| the end date of that range (you                                   | 8          | 9     | 10   | 11    | 12 | 13 | 14 | 12 | 13    | 14    | 15    | 16 | 17 | 18 |          |         |        |   |
| will be able to remove days out                                   | 15         | 16    | 17   | 18    | 19 | 20 | 21 | 19 | 20    | 21    | 22    | 23 | 24 | 25 |          |         |        |   |
| of this range later). Click apply<br>once happy.                  | 22         | 23    | 24   | 25    | 26 | 27 | 28 | 26 | 27    | 28    | 1     | 2  | 3  | 4  |          |         |        |   |

If you have selected a date range, when you click apply, a new section on the page will be displayed:

| Monday<br>S | Tuesday<br>🗹 | Wednesday<br>S | Thursday<br>🕑 | Friday<br>S | Saturday | Sunday | Filled with One Many FW |
|-------------|--------------|----------------|---------------|-------------|----------|--------|-------------------------|
|             |              |                |               |             |          |        |                         |

You can **remove days of the week** (days that the work is not required) and you can specify if the range can be filled by one bank member only, or by many.

| Shift Start/End                                                                  | - Shift start | Shift end |
|----------------------------------------------------------------------------------|---------------|-----------|
| You will also need to enter the times of the shift. <b>These must be in a 24</b> | 07 : 00       | 14 : 00   |
| hour format. For some locations you                                              |               |           |
| will see pre-defined shift times which                                           |               |           |

can be selected.

## Filtering / Searching for shifts

#### There are a number of options available to you for you to search and filter for shifts.

If you have access to more than one ward/dept you can select individual wards/depts or multiple wards at one location to display on that tab only. You can do this using the drop down lists:

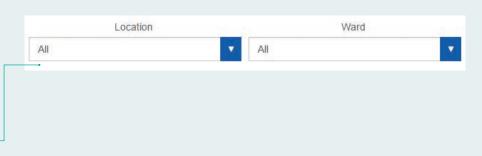

Please note that if you leave the Location and Ward drop down list entries as All, you will limit the options you have to be able to search by dates, this feature is in place to keep the number of shifts more manageable:

| oday             |            | •     | ×     | S     | earc | h ( | ٩  | Export     |        |     | Bulk  | 7  | 4  | Split |
|------------------|------------|-------|-------|-------|------|-----|----|------------|--------|-----|-------|----|----|-------|
| Today            | <b>m</b> ( | )5 Ap | r 201 | 7     |      |     |    | <b>m</b> c | )5 Api | 201 | 7     |    |    |       |
| Tomorrow         | <          |       | A     | pr 20 | 17   |     |    |            |        | M   | ay 20 | 17 |    | >     |
| Next 24 hours    | Su         | Мо    | Tu    | We    | Th   | Fr  | Sa | Su         | Мо     | Tu  | We    | Th | Fr | Sa    |
| Next 72 hours    | 26         | 27    | 28    | 29    | 30   | 31  | 1  | 30         | 1      | 2   | 3     | 4  | 5  | 6     |
| Past ====        | 2          | 3     | 4     | 5     | 6    | 7   | 8  | 7          | 8      | 9   | 10    | 11 | 12 | 13    |
| Yesterday        | 9          | 10    | 11    | 12    | 13   | 14  | 15 | 14         | 15     | 16  | 17    | 18 | 19 | 20    |
| Custom Range     | 16         | 17    | 18    | 19    | 20   | 21  | 22 | 21         | 22     | 23  | 24    | 25 | 26 | 27    |
|                  | 23         | 24    | 25    | 26    | 27   | 28  | 29 | 28         | 29     | 30  | 31    | 1  | 2  | 3     |
| Apply 🗸 Cancel 🗙 | 30         | 1     | 2     | 3     | 4    | 5   | 6  | 4          | 5      | 6   | 7     | 8  | 9  | 10    |

You can enter a custom date range but will be limited to 3 days only if all locations and wards are chosen.

## If you have selected an individual ward/dept, you will have a **far greater list of options for date searches:**

The more wards you choose the less days can be shown.

| 01 Feb 2017 - 28 Feb 2 | 017        | •     | ×    |       |    |    |    |            |      |       |       |    |    |    |
|------------------------|------------|-------|------|-------|----|----|----|------------|------|-------|-------|----|----|----|
| Today                  | <b>m</b> 0 | )1 Fe | b 20 | 17    |    |    |    | <b>#</b> 2 | 8 Fe | b 201 | 17    |    |    |    |
| Tomorrow               | <          |       | F    | eb 20 | 17 |    |    |            |      | м     | ar 20 | 17 |    | >  |
| Next 24 hours          | Su         | Мо    | Tu   | We    | Th | Fr | Sa | Su         | Мо   | Tu    | We    | Th | Fr | Sa |
| NL 1701                | 29         | 30    | 31   | 1     | 2  | 3  | 4  | 26         | 27   | 28    | 1     | 2  | 3  | 4  |
| Next 72 hours          | 5          | 6     | 7    | 8     | 9  | 10 | 11 | 5          | 6    | 7     | 8     | 9  | 10 | 11 |
| Next 7 days            | 12         | 13    | 14   | 15    | 16 | 17 | 18 | 12         | 13   | 14    | 15    | 16 | 17 | 18 |
| Next 28 days           | 19         | 20    | 21   | 22    | 23 | 24 | 25 | 19         | 20   | 21    | 22    | 23 | 24 | 25 |
| Past                   | = 26       | 27    | 28   | 1     | 2  | 3  | 4  | 26         | 27   | 28    | 29    | 30 | 31 | 1  |
| Yesterday              | 5          | 6     | 7    | 8     | 9  | 10 | 11 | 2          | 3    | 4     | 5     | 6  | 7  | 8  |

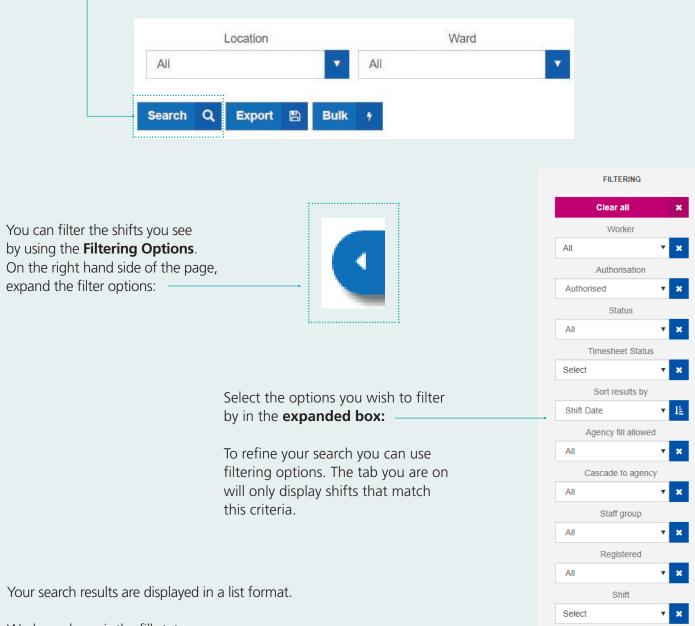

Once you have selected these options, you will need to click **Search** to return the associated shifts:

Worker column is the fill status. -

| Reference No | Date           | Start | End   | Code  | Worker                    | Location            | Ward           | Туре     | Status           | Action                        |
|--------------|----------------|-------|-------|-------|---------------------------|---------------------|----------------|----------|------------------|-------------------------------|
| 84500863     | 18 Jan<br>2019 | 07:00 | 20:30 | CSW00 |                           | Training Location 1 | Ward Or Dept 2 | Standard | Unfilled         | <b>₽</b> ₩./23                |
| 84500864     | 18 Jan<br>2019 | 07:00 | 20:30 | CSW00 | FW32 Training<br>Training | Training Location 1 | Ward Or Dept 2 | Standard | Filled by Agency | <b>⊗</b> କ୍ରୀ କି ∕ ହା         |
| 84500865     | 18 Jan<br>2019 | 07:00 | 20:30 | CSW00 | FW2 Training              | Training Location 1 | Ward Or Dept 2 | Standard | Filled by Bank   | <b>⊘</b> କ୍ୟ  ଶି <i>≮</i> ପ୍ର |
| 84500866     | 18 Jan<br>2019 | 07:00 | 20:30 | CSW00 | <u>()</u>                 | Training Location 1 | Ward Or Dept 2 | Standard | Unfilled         | ₽≣∕@                          |

This sign ( $\bigtriangleup$ ) explains that the shift has been sent to an agency and also available to bank members.

## Amending bank members and shifts

cancelled and the shift will remain to be available to other bank members.

Deleting a shift that is booked is similar to deleting an unfilled shift, but you will be prompted for more information. You can either cancel the bank member from the shift on their behalf, or you can delete both the bank member and the shift if the shift is no longer required.

If no other options exist, you can cancel a bank member and delete a shift in the following way.

| Cancel Worker -<br>On behalf of Worker                                                                       | Cancel Worker ×                                                                                              |
|----------------------------------------------------------------------------------------------------|----------------------------------------------------------------------------------------------------|
| Click the 💋 icon in the tile's header.                                                                       | <ul> <li>On behalf of</li> <li>Ward</li> <li>Worker</li> <li>Worker</li> </ul>                               |
| select <b>On behalf of Worker</b> option.                                                                    | Reason                                                                                                    |
| This only cancels the bank member from<br>the shift. The vacant shift will remain after<br>this is complete. | Sick         *         •           FW notified ward on           06 Feb 2018         *         10         11 |
| Select a <b>Reason</b> and the <b>Notified Date and Time</b>                                                 | Are you sure you want to cancel the worker from this shift?                                                  |
| Click <b>Yes</b> when you have completed<br>this – the bank member will have been                            | Yes  Cancel changes ×                                                                                        |

9

## **Cancel Worker - on behalf of Ward**

When you need to cancel a shift and bank member because they are no longer required, you can do this by either clicking on the Delete icon or use the 'On behalf of Ward' option under Cancel Worker.

| Cancel Worker ×                                             | Delete Shift                                | ×     |
|-------------------------------------------------------------|---------------------------------------------|-------|
| On behalf of Ward                                           | Reason Ward Requirement Change              | *     |
| Reason                                                      | Flexible Worker Notified Yes                | s 🔻   |
| Covered by Ward *  Flexible Worker Notified No *            | Are you sure you want to delete this Shift? |       |
| Are you sure you want to cancel the worker from this shift? | Confirm 🗸 Cano                              | cel X |
| Yes   Cancel changes  X                                     |                                             |       |

Once you confirm the cancellation of a shift and bank member, a pop-up notification will now appear on your dashboard with similar shifts in the same location but in different ward or department (subject to availability).

## **Never Cancel Bank - REALLOCATE**

1) From the list of available shifts, select the shift you would like to book for the bank member. The **Book** button will turn green once selected.

2) Confirm if you have notified the bank member.

If you respond yes it will be assumed that you have already notified the bank member.

| Ref #      | Date           | Start | End   | Code | Location          | Ward             | Туре     | Action |
|------------|----------------|-------|-------|------|-------------------|------------------|----------|--------|
| 90619291 ® | 10 Oct<br>2019 | 19:30 | 08:00 | RN00 | Basildon Hospital | Renal Nursing    | Standard | Book   |
| 90655008   | 10 Oct<br>2019 | 19:30 | 08:00 | RN00 | Basildon Hospital | Discharge Lounge | Standard | Book   |
| 90655012   | 10 Oct<br>2019 | 19:30 | 08:00 | RN00 | Basildon Hospital | A and E Nursing  | Standard | Book   |

If you respond no, the bank member will automatically receive a reallocation notification via My:*Bank* which they will be required to acknowledge.

When reallocating a bank member, always think about the new location and the time taken to get to their shift as the size of the hospital can vary and it may take the bank member additional time to get to their new shift than they may have originally planned.

## **Modifying Shifts**

Once created a shift can be modified easily through the **Modify Shift** icon. Most details of the shift can be changed including the addition or change of a bank member on the shift.

|                                                                              | <u>ආ</u>                                                                                                    | Modify                                             |
|------------------------------------------------------------------------------|----------------------------------------------------------------------------------------------------|----------------------------------------------------|
| Reference No                                                                 | 84500866                                                                                                    |                                                    |
| Shift Date                                                                   | 18 Jan 2019                                                                                                    |                                                    |
| Time                                                                         | 07:00 - 20:30                                                                                                    |                                                    |
| Location                                                                     | Training Location 1                                                                                                    |                                                    |
| Ward                                                                         | Ward Or Dept 2                                                                                                    |                                                    |
| Code                                                                         | CSW00                                                                                                    |                                                    |
| Туре                                                                         | Standard                                                                                                    |                                                    |
| Status                                                                       | Unfilled                                                                                                    |                                                    |
| <u>n</u>                                                                     | Show Details 오                                                                                                    |                                                    |
| 0                                                                            | Show Details Show Details                                                                                                    | ×                                                  |
| Location 1                                                                   | Modify Shift                                                                                                    | Ward                                               |
|                                                                              | Modify Shift                                                                                                    | Ward                                               |
| Location                                                                     | Modify Shift                                                                                                    | Ward                                               |
| Location<br>ng Location 1<br>Shift Date<br>Jan 2019 * 🛱<br>Worker            | Modify Shift  *  Ward Or Dept 2  Shift start Shift end                                                                                                    | Ward                                               |
| Location 1  Shift Date Jan 2019. *   Worker filled Request reason            | Modify Shift          *       Vard Or Dept 2         Shift start       Shift end         07       00         20       30                                                              | Ward * T<br>Predefined shift times P<br>Shift Type |
| Location<br>ng Location 1<br>Shift Date<br>Jan 2019. * 🛱<br>Worker<br>filled | Modify Shift          *       •         Ward Or Dept 2         Shift start       Shift end         07       00       20       30         Gender         No Preference       •       • | Ward * V<br>Predefined shift times                 |

If you cancel a bank member whilst modifying the shift you will be asked the questions as shown under the **Cancel Worker** information above.

## Notifications

Notifications are displayed in the top right of Our:Bank:

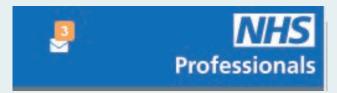

Clicking on the envelope will display the notifications. You will see a number of different options:

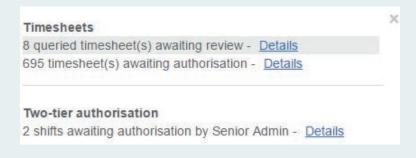

By clicking on 'Details' the relevant shifts or timesheets will be shown.

### **Shift notifications**

If a bank member cancels a shift within 24 hours of its start time, you will see a notification of these:

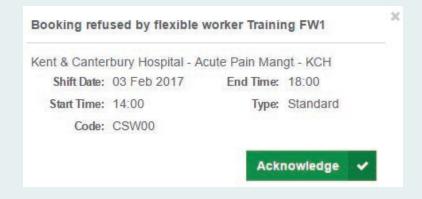

You should acknowledge these notifications where you see them.

## Shift & Timesheet icons

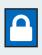

#### Padlock

Shift is stopped from cascading to any agency. Authorised users can remove the padlock by clicking on the icon.

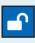

#### Unlocked Padlock

Padlock has been unlocked (removed) to enable the shift to go to agencies.

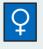

**Female Staff member required** Shift can only be filled by a female member of staff.

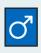

Male Staff member required Shift can only be filled by a male member of staff.

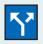

#### Split Shift

User can split a shift or timesheet into two parts.

Used when a bank member has been moved to a different ward part way through their shift.

Only users who have two or more wards attached to their Our:*Bank* profile will see this icon.

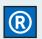

#### **Range Shift**

Indicates the shift is part of a range request.

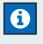

#### **Induction is Required**

Bank member booked into the shift is required to go through an induction (orientation).

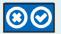

**Reject or Authorise a Pending Shift** Managers / administrators can reject or authorise shifts.

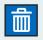

#### Delete

This is used for removing a shift, including shifts that are already filled.

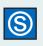

#### Smart Card

This icons will display if a bank member has logged their Smartcard details on Our:*Bank*.

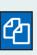

## Clone

Creates a copy of the shift being cloned.

Opens a prepopulated "Create Shift" form, the information on the form matches the shift being cloned. Users can amend the cloned shifts information before adding the new shift.

Authorised users can clone a shift by clicking on the icon.

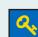

#### Key (Golden Key)

Shift is stopped from going to higher tier agencies. Authorised users can remove the key by clicking on the icon.

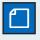

#### Note Pad

Notes are attached to a shift. Managers / administrators can view notes and select for bank members to view these also.

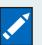

#### Modify

Authorised users can modify (change) the details of a shift.

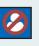

Cancel Bank Member User can cancel (remove) the bank member booked into a shift

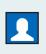

Fill with one Bank Member Shift is part of a range request that can only be filled with one bank member.

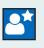

## New to the Ward

Bank member booked into the shift has not worked on the ward before.

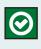

## Authorise Timesheet

(only appears on time-sheets) Only visible to users who can authorise eTimesheets.

## **Timesheets explained**

Timesheets should be authorised as soon as possible. Timesheets will be available via the Timesheets awaiting authorisation tab.

| Queried Timesheets x               | Timesheet | s awaiting autho | risation × |
|------------------------------------|-----------|------------------|------------|
| Set your filters and click search: |           |                  |            |
| Location                           | Ward 😧    | Range            |            |
| All 🔽 All                          | *         | All              | ▼ Search Q |

Timesheets are displayed as green coloured shifts.

You can authorise the timesheet using the Authorise Icon (📀) in the action column:

| Reference No                                           | Date                  | Start                                                    | End                  | Code                    | Worker                                                            | Location                      | Ward                                                                                               | Туре                                     | Status                                            | Action                                                         |                                                      |
|--------------------------------------------------------|-----------------------|----------------------------------------------------------|----------------------|-------------------------|-------------------------------------------------------------------|-------------------------------|----------------------------------------------------------------------------------------------------|------------------------------------------|---------------------------------------------------|----------------------------------------------------------------|------------------------------------------------------|
| 84502394                                               | 22 Jan<br>2019        | 07:00                                                    | 20:30 🕑              | CSW00                   | FW31 Training<br>Training                                         | Training<br>Location 1        | Ward Or Dept 31                                                                                    | Standard                                 | Not Authorised                                    | <b>⑧ ା ୪ ଲି ୬</b><br>ଝା                                        |                                                      |
| 84502393                                               | 22 Jan                | 07:00                                                    | 20:30 🧿              | CSW00                   | FW31 Training                                                     | Training                      | Ward Or Dept 31                                                                                    | Standard                                 | Not Authorised                                    | ⁄2⊚୪ୁ 莭                                                        |                                                      |
| Actu<br>Bool                                           | <b>al</b> 0           | ime<br>7:00 - 20<br>7:00 - 20                            |                      | Break<br>01:00<br>01:00 | <b>Total</b><br>12:30<br>12:30                                    |                               | e work and b<br>n ( 🕑 ) next                                                                       |                                          |                                                   | ing the                                                        |                                                      |
| 0                                                      | 7:00                  | 20:30                                                    | ی<br>dify Tim        | CSV                     | voo 🧳                                                             |                               |                                                                                                    |                                          |                                                   |                                                                |                                                      |
| raining Location 1                                     | Location              | mo                                                       | * <b>•</b>           | Ward Or Dept 31         | Ward                                                              | * <b>*</b>                    | ou can modif                                                                                       | y the tin                                | nesheet                                           | using the mo                                                   | odify icon (                                         |
| Worker FW31 Trai<br>Request Sickness<br>Shift start 07 | ning<br>00 end 20 : : | Code     Break                                           | CSW00<br>k time 01 : | *                       | Shift Type Standard<br>Total time 12:30                           | × re                          | you are mod<br>equired, then<br>nodifications<br>ame time.                                         | click the                                | e 'Authoi                                         | rise' button t                                                 | to save the                                          |
| Reference No<br>84500835                               |                       | n 0<br>Reason S<br>he ward C<br>Queried C<br>rised by tr | 17:00 14             | 4:00 O<br>Stayed late   | Code<br>CSW00 FW1 Tre<br>1 hour<br>Training Fi<br>17 Jan 2019 12: | ining by<br>th<br>th<br>v1 th | a bank mem<br>e displayed ir<br>ne query, click<br>ne timesheet<br>ne queried tir<br>nodify and au | the 'Qu<br>anywhe<br>and ther<br>nesheet | eried Tin<br>ere in the<br>n click or<br>needs to | mesheets' ta<br>e timesheet t<br>n the 'Details<br>b be amende | b. To view<br>to expand<br>s' link. If<br>d, you can |

| Notes: |  |  |
|--------|--|--|
|        |  |  |
|        |  |  |
|        |  |  |
|        |  |  |
|        |  |  |
|        |  |  |
|        |  |  |
|        |  |  |
|        |  |  |
|        |  |  |
|        |  |  |
|        |  |  |
|        |  |  |
|        |  |  |
|        |  |  |

| Notes: |  |  |
|--------|--|--|
|        |  |  |
|        |  |  |
|        |  |  |
|        |  |  |
|        |  |  |
|        |  |  |
|        |  |  |
|        |  |  |
|        |  |  |
|        |  |  |

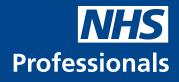

## **Useful Contact Information:**

Service Centre is open 24/7/365 Call: 03332 407 552 Visit: www.nhsprofessionals.nhs.uk